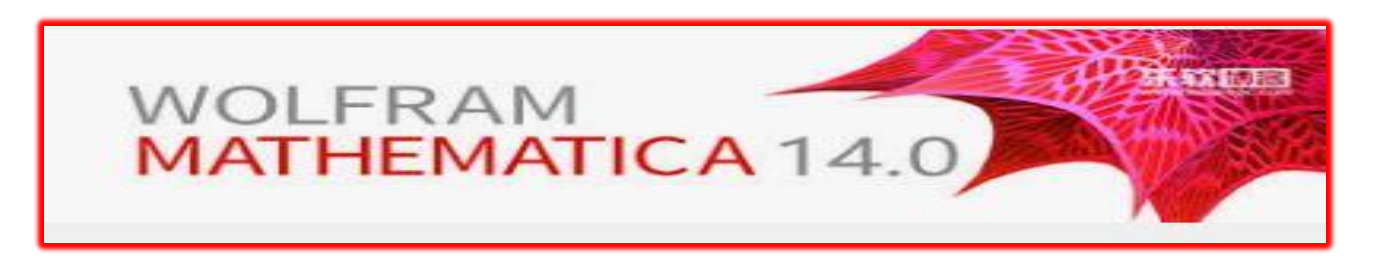

## **INSTALACIÓN DE MATHEMATICA 14.0**

1. Acceda a la página de [https://wolfram.com/](https://wolfram.com/siteinfo/?source=frontpage-site-license) introducimos nuestro correo de la Universidad de Almería (**[usuario@inlumine.ual.es](mailto:usuario@inlumine.ual.es)** si eres estudiante o **[usuario@ual.es](mailto:usuario@ual.es)** si eres profesor) y en la pantalla siguiente seleccionamos estudiante o profesor.

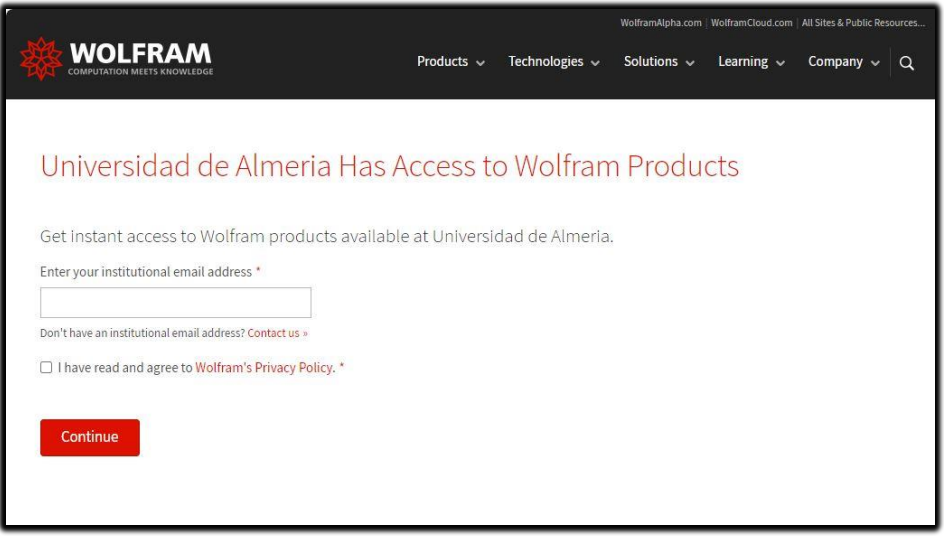

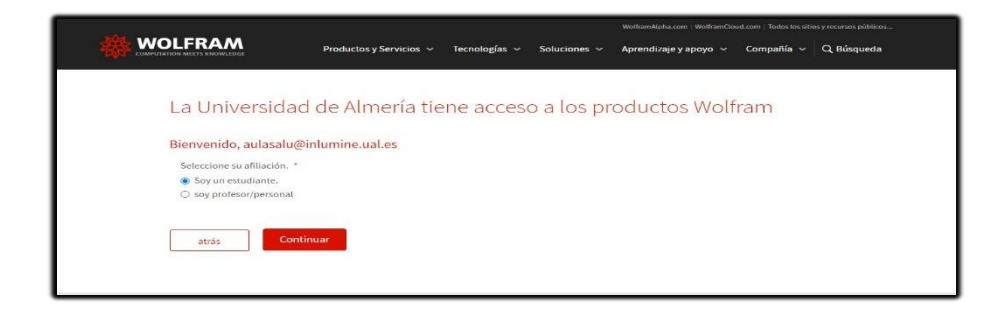

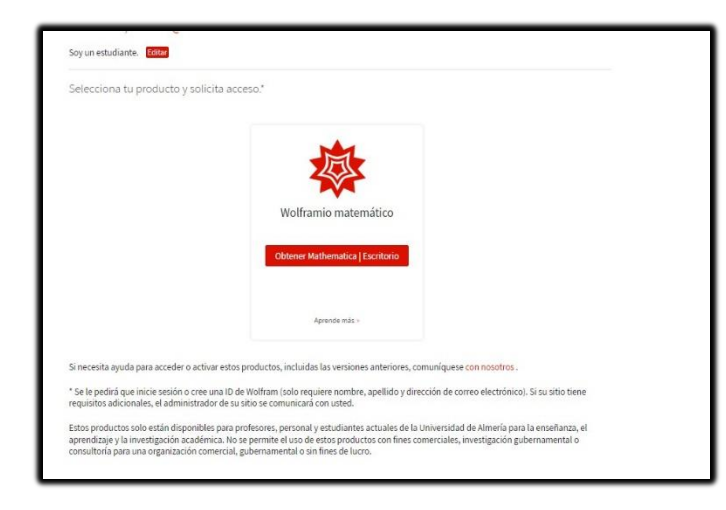

Pulsamos sobre obtener Mathematica.

2. Si tenemos cuenta en Wolfram, iniciaremos sesión, si no tenemos cuenta en Wolfram debemos crearla pinchando en *Crea*.

 **※ WOLFRAM** Iniciar sesión  $\bullet$ Correo electronico<br>usuario@inlumine.ual.es  $\begin{array}{c} \textbf{Continuar} \end{array}$ ¿No tiene una identificación de Wolfram? Crea uno

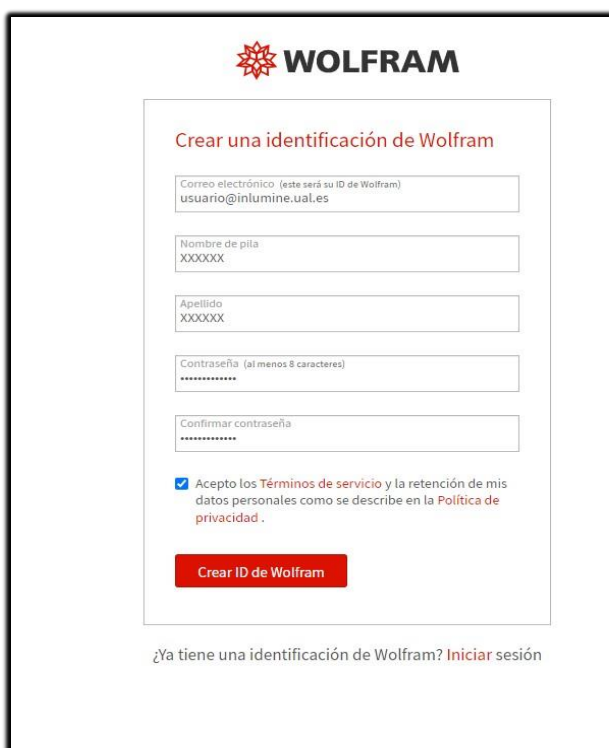

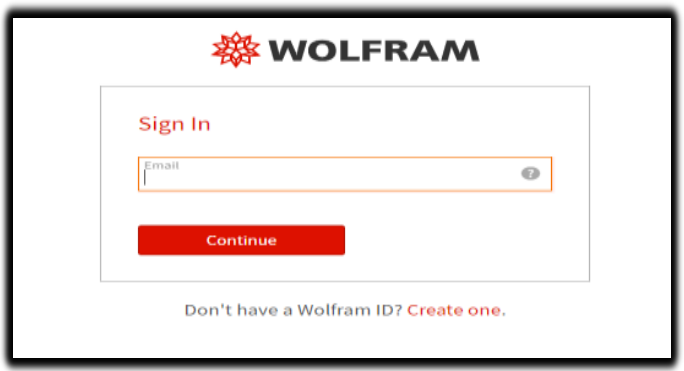

Una vez creada la cuenta nos enviarán un correo con un enlace para verificarla. Después nos autenticamos con el correo de la UAL.

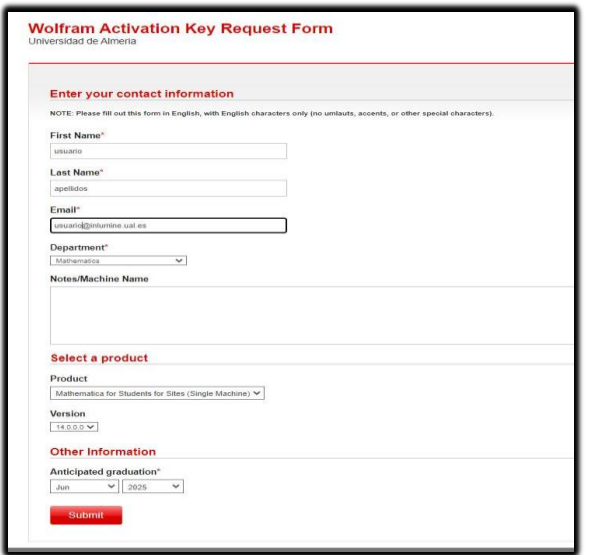

En la siguiente pantalla rellenaremos nuestros datos y la versión del producto y pulsamos en *Submit*.

Nos aparecerá la clave de activación que la utilizaremos más adelante para activar Mathematica.

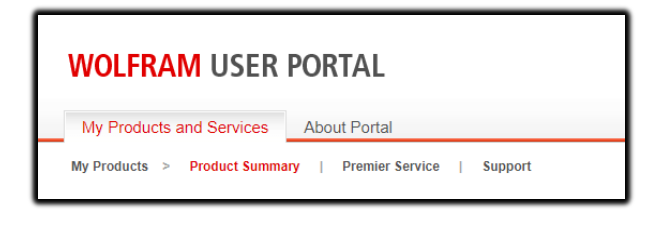

Nos vamos a **WOLFRAM** - **My Products and Services**

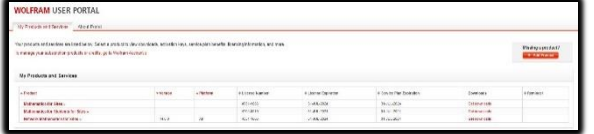

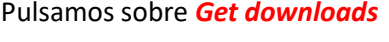

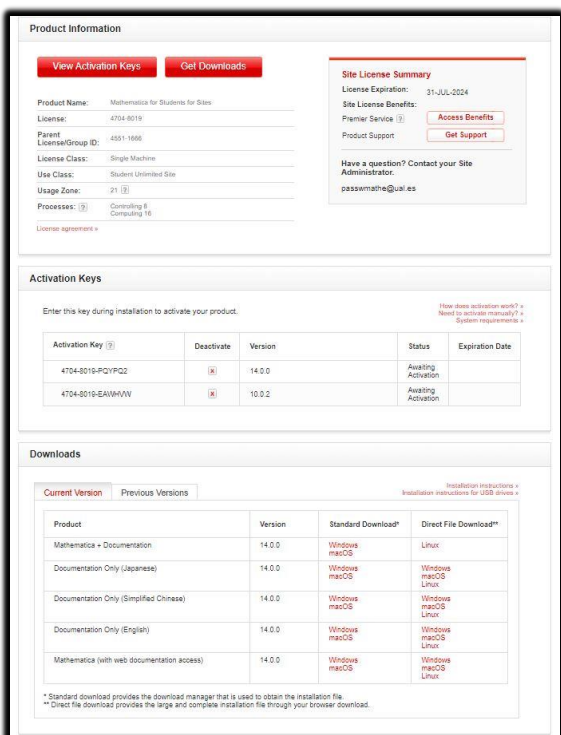

En la parte de abajo en **Descargas**, pulsamos para descargar el software según el sistema operativo que tengamos instalado en nuestro pc. En el segundo apartado nos indica la clave de activación que nos pedirá al finalizar la instalación para activar Mathematica.

**También podemos descargarlo directamente de la página web de la UAL:** [https://www.ual.es/descargadesoftware/](https://www.ual.es/descargadesoftware/software-comunidad)

## 3. **Instalación**

Ejecutamos el archivo descargado Mathematica\_14.0\_BNDL\_WIN\_EXP y hacemos clic en *Siguiente* para descargar el instalador al directorio que elijas.

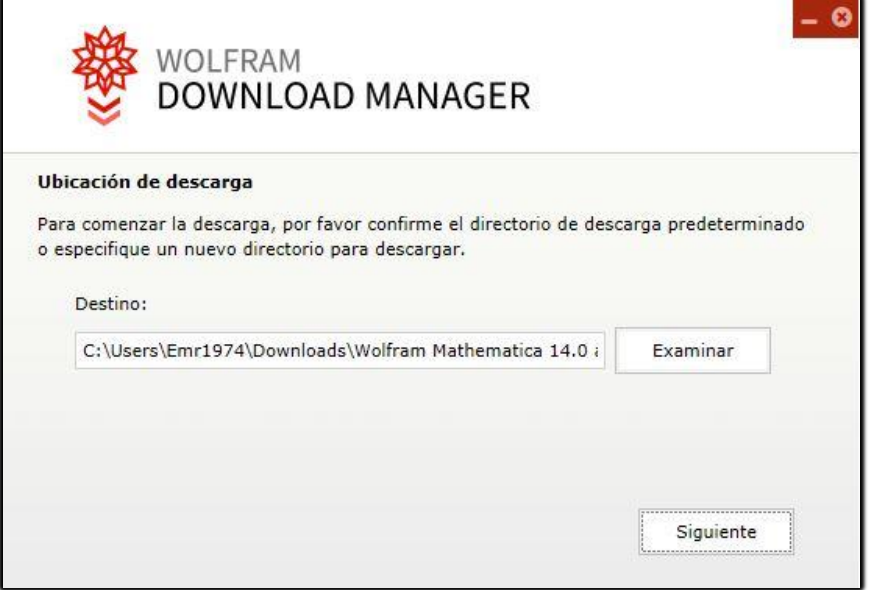

4. Una vez completada la descarga, haga clic en el botón *Iniciar* para abrir el instalador. Si le aparece algún error, busque el ejecutable en descargas y ejecútelo. Continúe con la instalación, con todas las opciones por defecto.

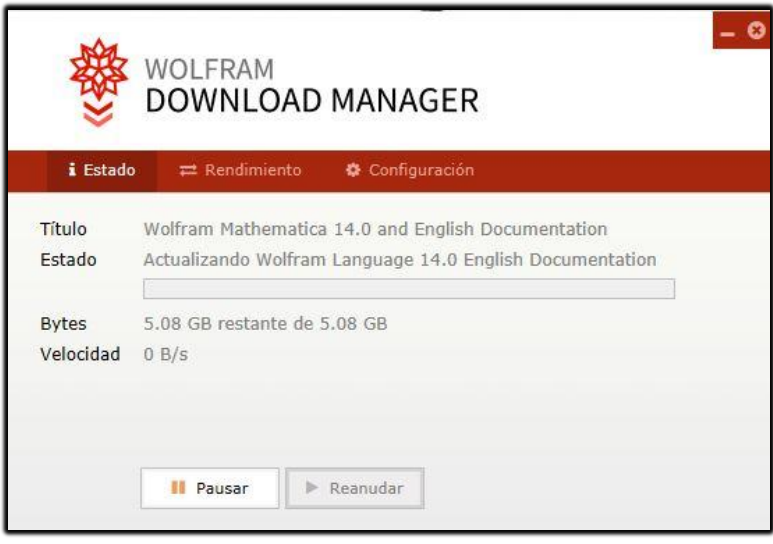

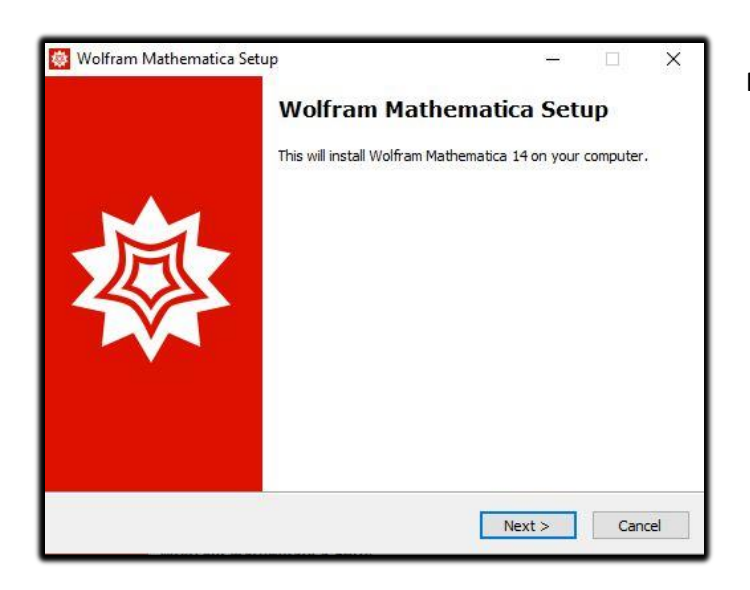

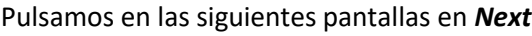

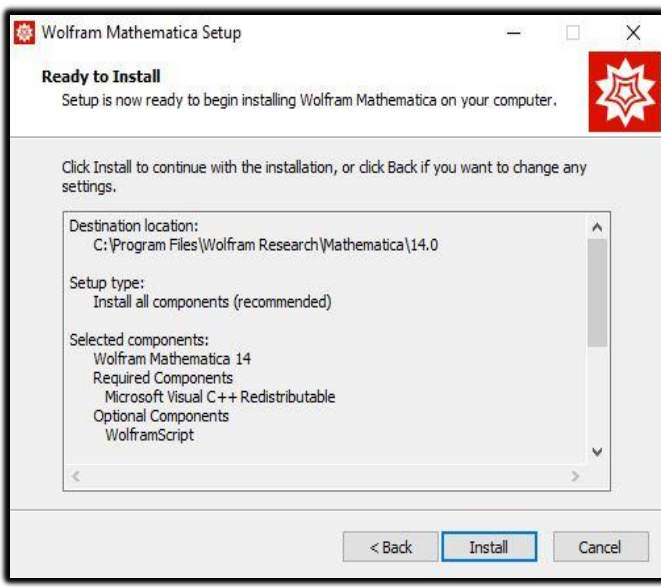

## y en la última sobre *Install*

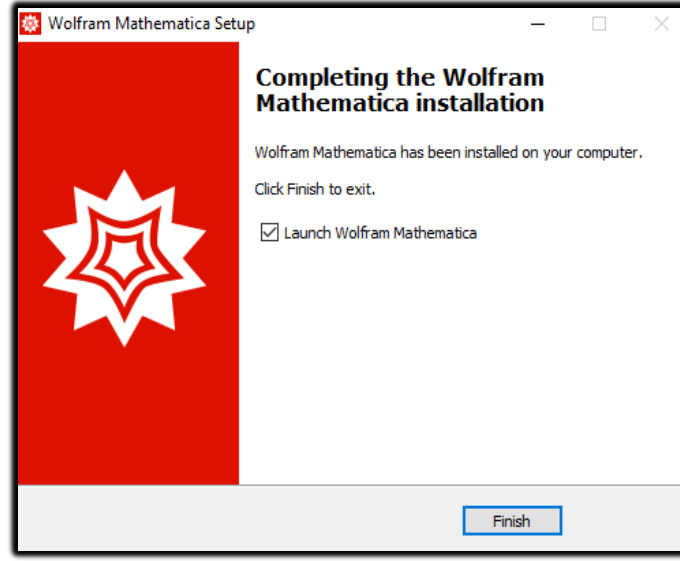

Finalizada la instalación, se abrirá el programa y nos pedirá la clave de activación.

## 5. **Activación**

Ingresamos la clave de activación pulsando en *Otros modos de activación*

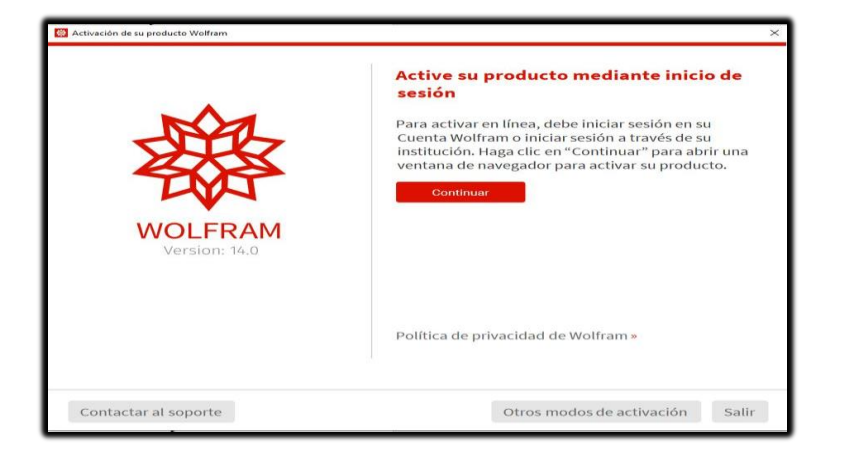

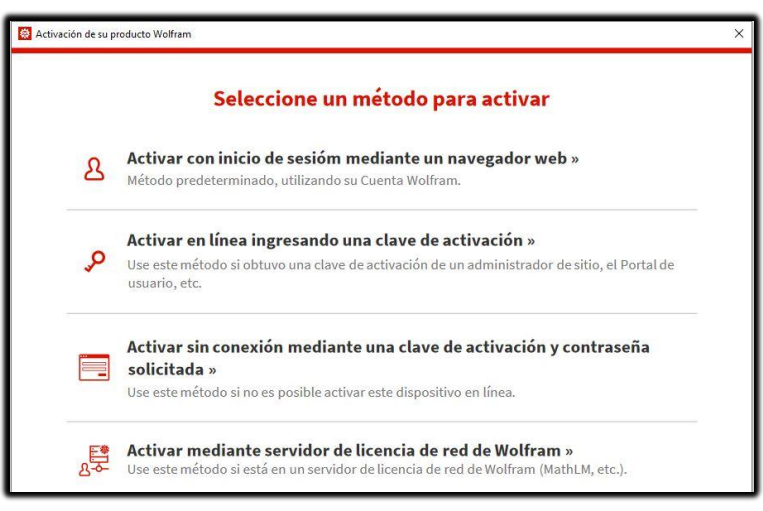

Elegimos *Activar en línea ingresando una clave de activación.*

6. Por último y para finalizar el proceso, aceptamos los términos de Licencia.

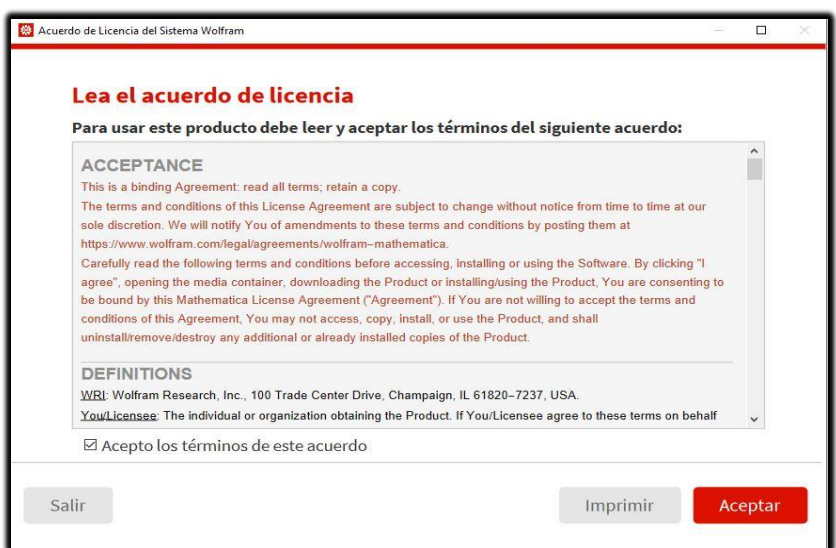